# **NÁVOD ProQuest Ebook Central**

### **PŘÍSTUP DO DATABÁZE**

Přístup do databáze je možný po přihlášení do Informačního Systému (IS). Na dlaždici Knihovna VŠFS klikněte na odkaz ProQuest Ebooks a tím budete přesměrováni přímo do databáze. Přístup je možný pouze z nové verze IS.

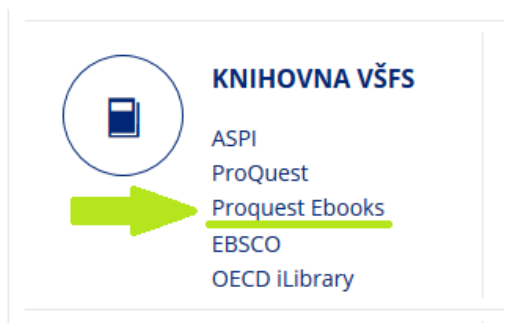

**V případě**, že vás databáze automaticky

nepřesměruje na hlavní stránku s vyhledáváním a bude po vás chtít přihlášení, použijte následující údaje:

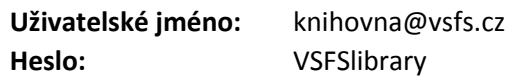

**POZOR** – tento přístup je sdílený více uživateli. Heslo ani nastavení neměňte!

### **JAK VYHLEDÁVAT**

Pro rychlé vyhledávání je možné do vyhledávacího řádku na horní liště hlavní stránky zadat název titulu, autora nebo klíčové slovo.

## Odborné elektronické knihy na dosah ruky

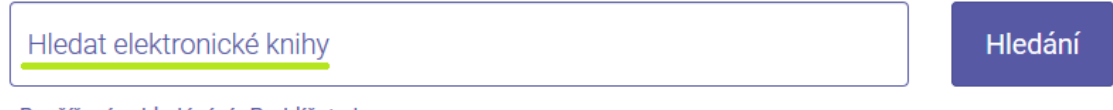

Rozšířené vyhledávání Prohlížet obory

**Rozšířené vyhledávání** umožní vyhledávat podle více zvolených kritérií – název, vydavatel, ISBN apod.

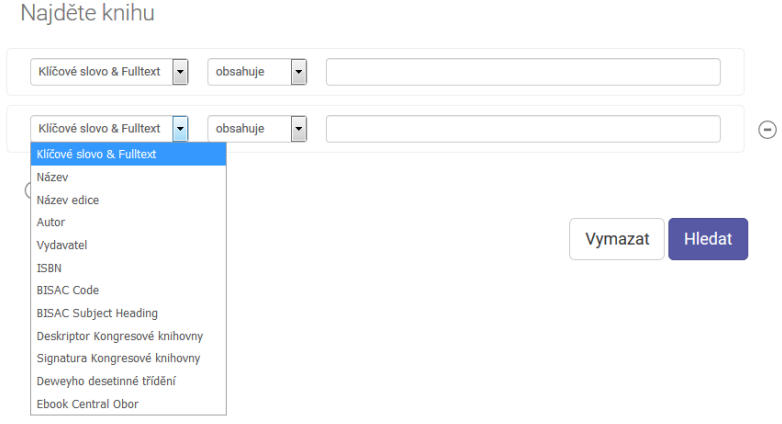

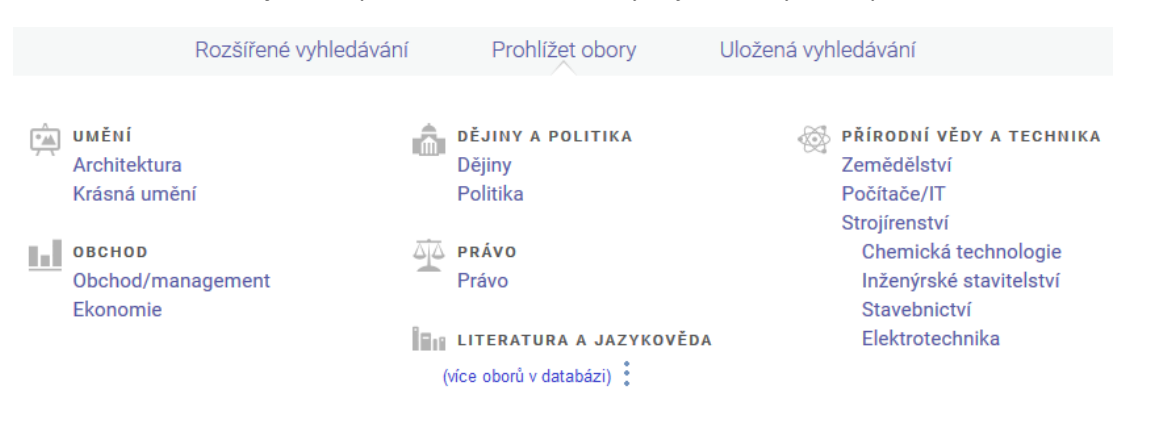

Volba **Prohlížet obory** nabízí přehled oborů, do kterých jsou tituly dostupné v databázi rozřazeny.

### **VYTVOŘENÍ ÚČTU**

V případě, že nepoužíváte sdílené přihlašovací údaje z prvního bodu, po přístupu z IS VŠFS si lze také vytvořit bezplatnou registraci. Účet vám umožní stahování nebo přístup k přehledu o prohlížených knihách a historii vyhledávání ("Moje knihovnička" na horní liště).

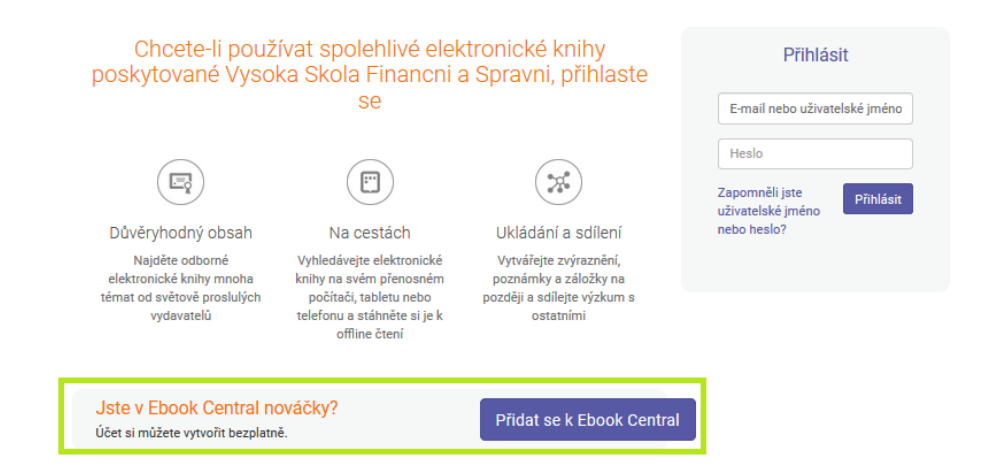

### **STAHOVÁNÍ JEDNOTLIVÝCH KAPITOL NEBO CELÝCH KNIH**

Stahování je umožněno po přihlášení do systému ProQuest Central – ať už s vlastním přihlášením, nebo přes sdílené přihlášení viz první bod. U každé knihy poté naleznete následující informace:

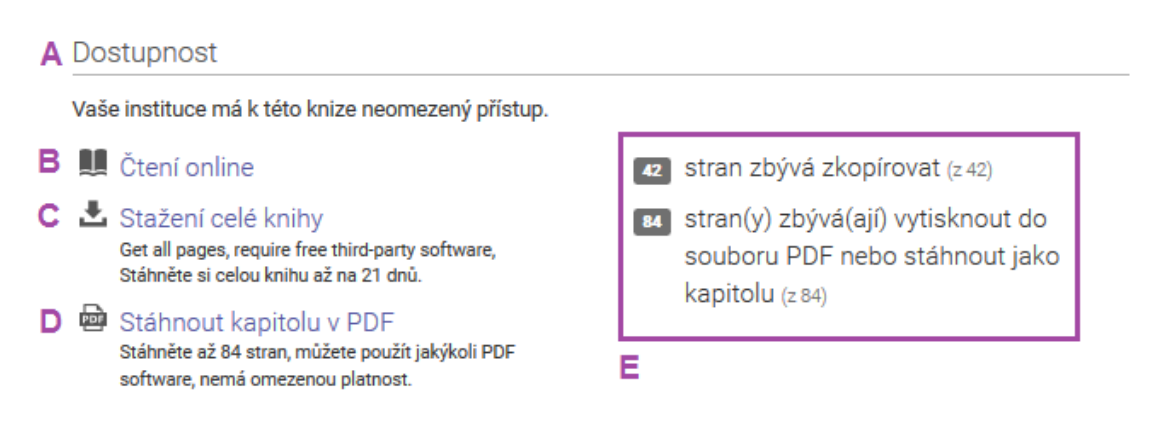

**A) Dostupnost** – počet licencí na knihu, které má instituce zakoupeno. V případě VŠFS počet licencí není nijak omezen a knihu si může prohlížet více uživatelů najednou.

**B) Čtení online** – umožňuje číst knihu na stránce ProQuest Central Ebooks v online režimu.

**C) Stažení celé knihy** – umožňuje přihlášeným čtenářům stáhnout celou knihu online po určitou dobu pro studium offline. Tato služba je podmíněna stažením softwaru **Adobe Digital Editions a vytvořením bezplatného Adobe účtu**, jinak není možnost soubor ve formátu \*.acsm, ve kterém je e-kniha stažena, otevřít. V momentě kdy časová platnost vyprší, stažený \*.acsm soubor již nepůjde otevřít.

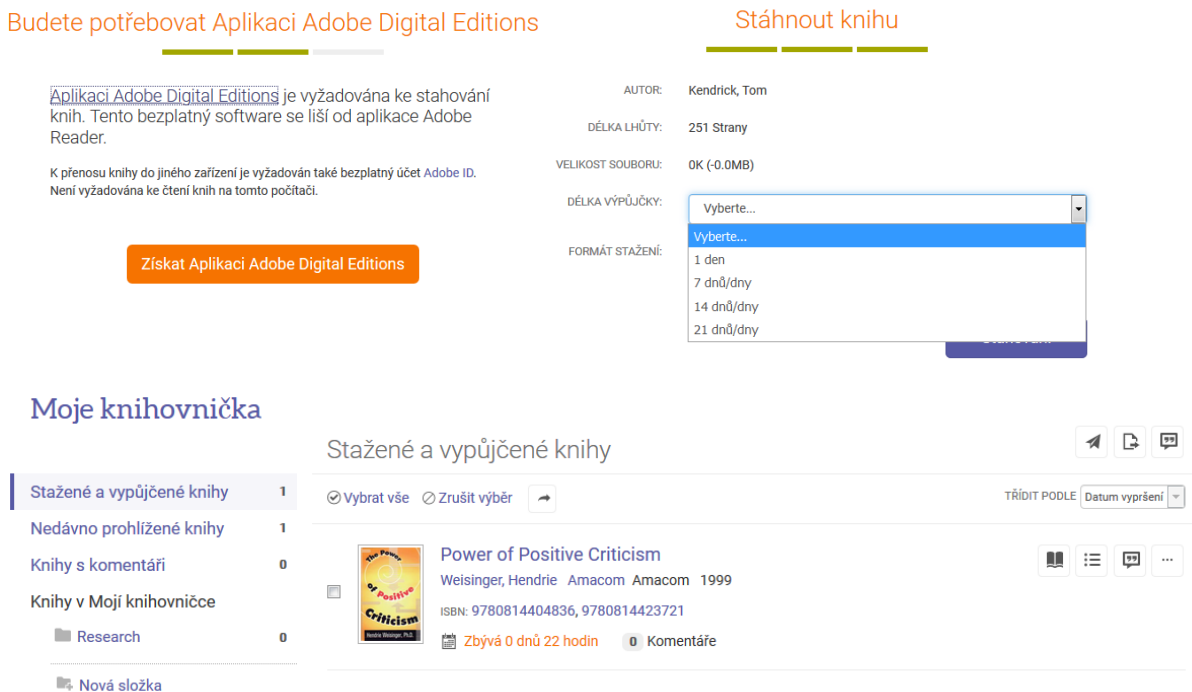

**D) Stáhnout kapitolu v PDF** – umožňuje přihlášeným uživatelům stahovat jednotlivé kapitoly ve formátu PDF, které nemají omezenou platnost prohlížení.

Informace v pravém sloupci **(E)** také ukazuje, kolik stran v PDF je možné si z vybrané e-knihy ještě stáhnout.

Další návod jak pracovat s databází k nalezení [na tomto odkazu](http://proquest.libguides.com/ld.php?content_id=16277502) (v AJ).

Více informací o databázi a často kladené dotazy jsou k [dispozici zde](https://ebookcentral.proquest.com/lib/vsfscz/readerSupportHelp.action)

V případě jakýchkoliv problémů s přístupem a přesměrováním do databáze z IS nás prosím kontaktujte na **knihovna@vsfs.cz**